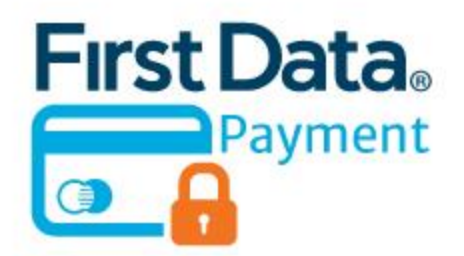

# First Data Payment Module Magento 2

USER MANUAL

# MAGEDELIGHT.COM

E: SUPPORT@MAGEDELIGHT.COM

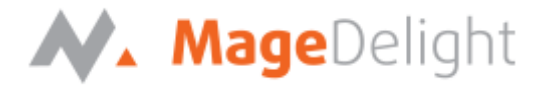

# **License Key**

After successful installation of First Data Payment extension by using the Magento setup, you are now required to configure the license key in the admin configuration section. You can set it from:

**Admin > Stores > Configuration > MageDelight > Firstdata Setting > License Configuration**. As shown in screenshot below:

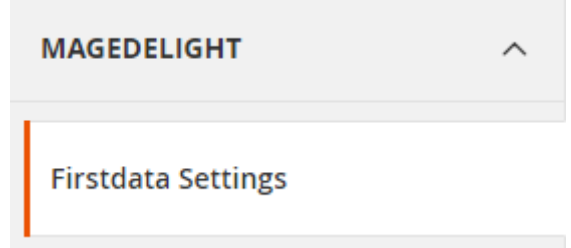

You will find two text boxes asking for Serial Key and Activation Key, which you can find in the email you received upon the purchase of extension. See screenshot below:

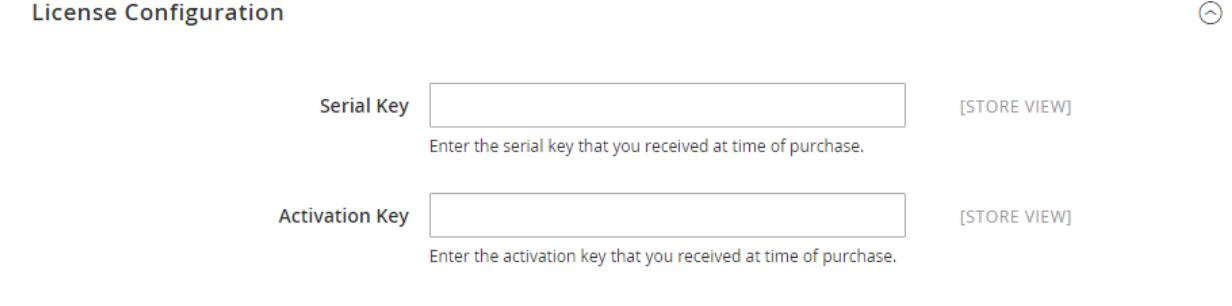

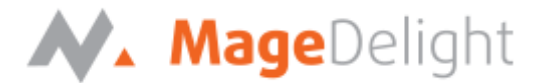

# **Backend (Admin side) First Data Payment Module**

#### **First Data payment gateway configuration**

You can configure first data extension through configuration section, Admin > Stores > Configuration > Sales > Payment Methods > First Data by MageDelight.

#### **First Data Payment Method Configuration Options**

#### **1. Enabled**

This can enable/disable the First Data Payment method.

#### **2. Title**

Here you can define the label for First Data Payment method that will display in

- a. Payment section of one page checkout.
- b. Payment information of order, invoice, credit memo and shipment section.

#### **3. Gateway ID**

This ID identifies the merchant within the First Data as well as is also used to log in to the First Data Business Center.

#### **4. Gateway Password**

Merchant can define gateway password that is associated with current First Data merchant account.

#### **5. Key ID**

Admin can get the key ID for First Data transaction key ID from merchant account.

#### **6. HMAC Key**

Configure merchant key ID here.

#### **7. Test Mode**

Admin can define the mode of First Data Payment method of web shop. Merchant can set either "Yes"/ "No" for this option depends on the environment of web shop (Production or Development).

#### **8. Payment Action**

Admin can define the payment action that would take on successful order placed by user. Admin can choose,

• **Authorize and Capture**: This payment action will directly capture the requested amount from the customer credit card on placing an order from frontend or backend. Invoice will automatically create when user successfully place an order.

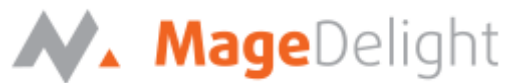

• **Authorize Only**: This payment action will only authorize the requested amount on the credit card of customer on placing an order from frontend or backend.

#### **9. Gateway URL**

This option defines the Gateway URL for live mode of First Data payment method API. <https://api.globalgatewaye4.firstdata.com/transaction/v19/wsdl>

#### **10. Test Gateway URL**

This option defines the Gateway URL for test mode of First Data payment method API. <https://api.demo.globalgatewaye4.firstdata.com/transaction/v19/wsdl>

#### **11. Debug**

This option defines the debugging mode of First Data payment method. Admin can choose "Yes / No" depending on the Production / Development environment if web site. Normally this option should only enabled for development environment.

#### **12. Credit Card Types**

This option defines the list of Credit Cards that customer can choose from card selection field on payment section of one page checkout page.

#### **13. Credit Card Verification**

This field will allow admin to select whether Card Code Verification option should be display or not on payment section.

#### **14. Save Optional**

The customer must have to save the credit card for future transaction processing if this field it set to "No". By selecting "Yes" for this field will allow customers to choose whether they want to save the credit card for future processing or not.

#### **15. New Order Status**

This option defined the order status after successful processing the order.

#### **16. Payment from Applicable Countries**

This option allow admin to configure First Data Payment gateway for specific countries,

- By selecting "All Allowed Countries" from this option will make First Data Payment for customers from all the countries.
- By selecting "Specific Countries" from this option will make First Data Payment method for customers from specific countries.

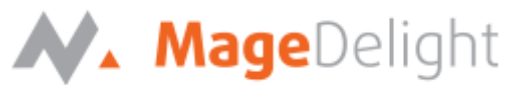

#### **17. Payment from Specific Countries**

This option will only enabled if "Payment from Applicable Countries" option will set to "Specific Countries".

This option will be multi select option so admin can choose one or more countries from this fields for which this payment method will be display on payment section.

#### **18. Minimum Order Total**

This option defines the minimum order total for which this payment method display on payment section of one-page checkout on frontend.

#### **19. Maximum Order Total**

This option defines the maximum order total for which this payment method will display on payment section of one-page checkout page of frontend.

#### **20. Sort Order**

This option defined the sort order of payment method on the payment step on checkout one page of frontend.

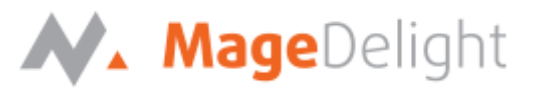

# **Firstdata By MageDelight**

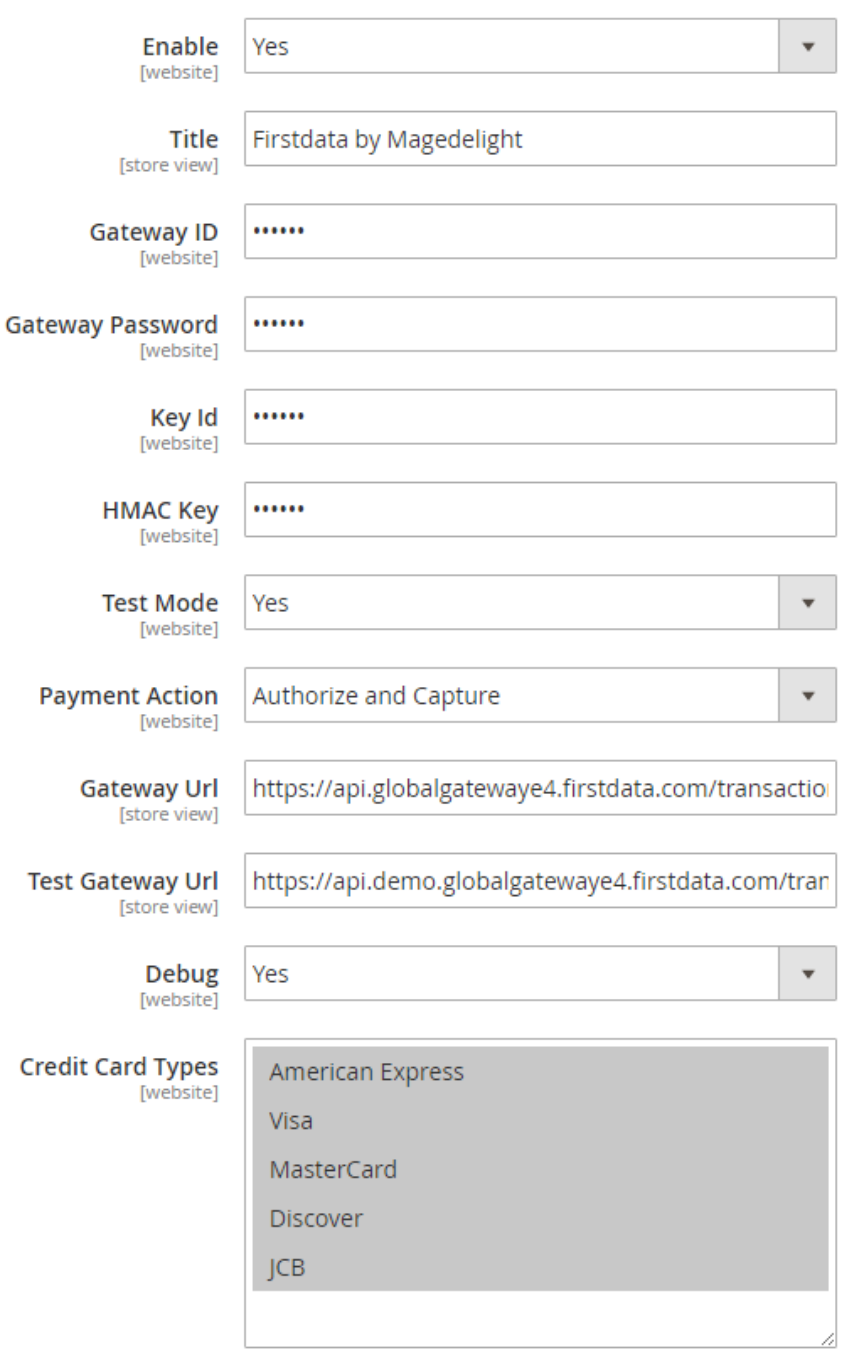

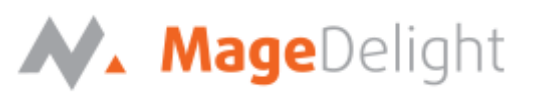

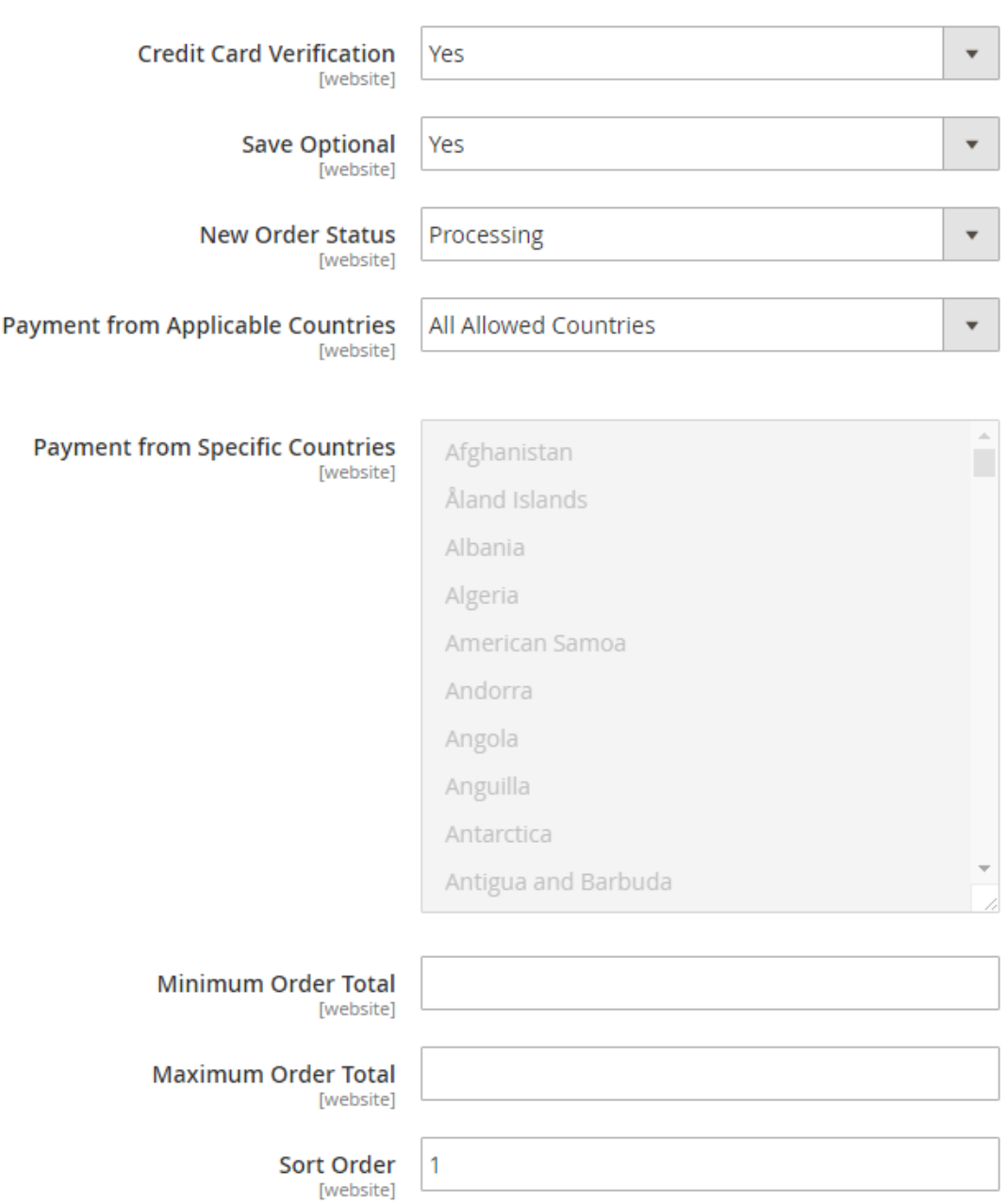

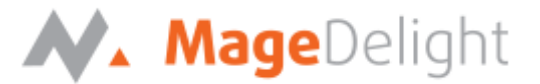

### **Manage Saved cards for particular customer**

Admin can manage customer cards from customer management section of backend interface. In customer edit section admin can go to the "**First Data (Saved Cards)**" tab as shown in the below screenshot:

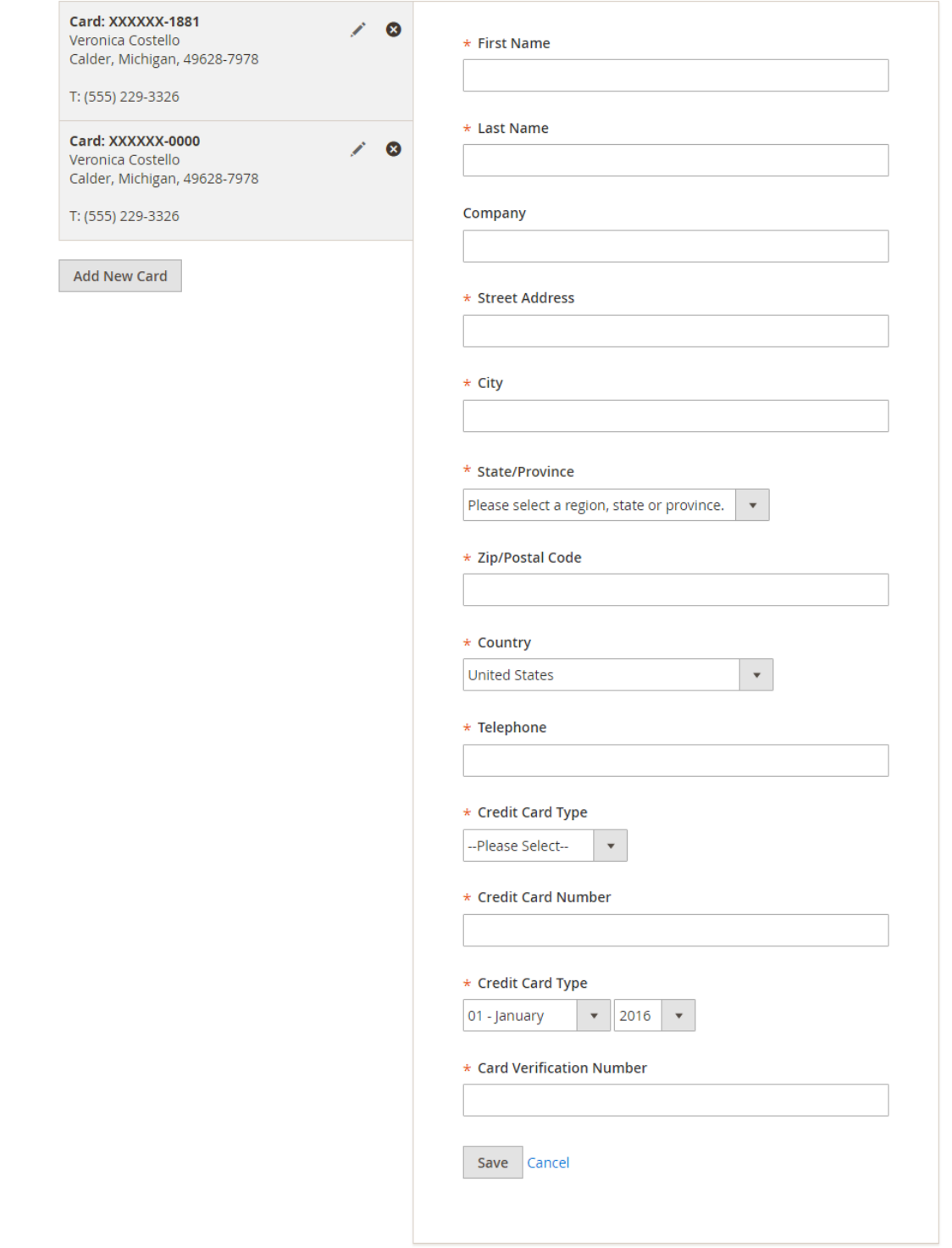

![](_page_8_Picture_0.jpeg)

Here admin can able to view all stored cards for each customer, also can add new card as well as edit or delete particular card.

#### **Show transaction details in order**

Admin can also view the payment details used by customer during order placed from website. As shown in the below screen-shot:

#### #000000076  $\Omega$  $\frac{1}{2}$  admin  $\frac{1}{2}$ **ORDER VIEW** Order & Account Information Order # 000000076 (The order confirmation **Account Information** Information email was sent) Customer Name Veronica Costello Order Date Sep 19, 2016, 5:06:33 AM Invoices Email roni\_cost@example.com Order Status Processing Customer Group General Credit Memos **Purchased From** Main Website Main Website Store Default Store View Shipments Placed from IP 172.17.42.1 **Comments History** Payment & Shipping Method Transactions **Payment Information Shipping & Handling Information** Firstdata by Magedelight Flat Rate - Fixed \$5.00 Credit Card Type:  $|CB$ Credit Card Number: xxxx-0000 \$53.71 Processed Amount: Transaction Id: ET164013 Merchant Reference Code:4851519 The order was placed using USD.

Admin can see the payment information for specific order like "Credit Card Type", Credit card number with masked format, total processed amount on the card, First Data gateway generated transaction id, AVS Response, CVN Response, Merchant Reference code and the currency format in which order was placed.

#### **Admin can place order with stored card on behalf of customer**

First Data payment gateway extension by magedelight.com would allow admin to place order on behalf of customer using saved order. It simply means the admin would not need to contact customer for payment information as shown with below screenshot,

![](_page_9_Picture_12.jpeg)

![](_page_10_Picture_0.jpeg)

## **Frontend with First Data Payment**

#### **First Data Payment: Manage My Saved Card**

A logged in customer can able to store and manage cards with First Data for future uses. To save and manage cards, customer needs to login to website and go to,

My Account > First Data (My Saved Cards)

Where the customer will get list of all saved card if any. Customer can able to save multiple saved cards to use with next order checkout. As shown in the below screenshot:

![](_page_10_Picture_63.jpeg)

As you can see with above screenshot logged in customer have already stored two cards listed. Customer can able to edit each cards information if required, they can also have option to delete particular card.

Customer will also have button to add new card, which will head to add new card form, which needs to filed with customer billing address and card details as shown with below screen-shot,

![](_page_11_Picture_26.jpeg)

#### **First Data Payment: Use Saved Card for checkout**

If customer have already saved card with First Data payment, they can use to pay for order at the time of checkout. For checkout on payment step there would be a list of stored card from where customer can select the one from list and pay for order to selected saved card, as show with below screenshot,

![](_page_12_Picture_25.jpeg)

There is also an option to user other card if customer don't want to user form saved card or if customer don't have any sore card. If card save option is set optional, customer will have choose to save card or not.

![](_page_13_Picture_17.jpeg)

Place Order